# **IonWizard 6x Experiment Setup**

July 6, 2007

#### **TABLE OF CONTENTS**

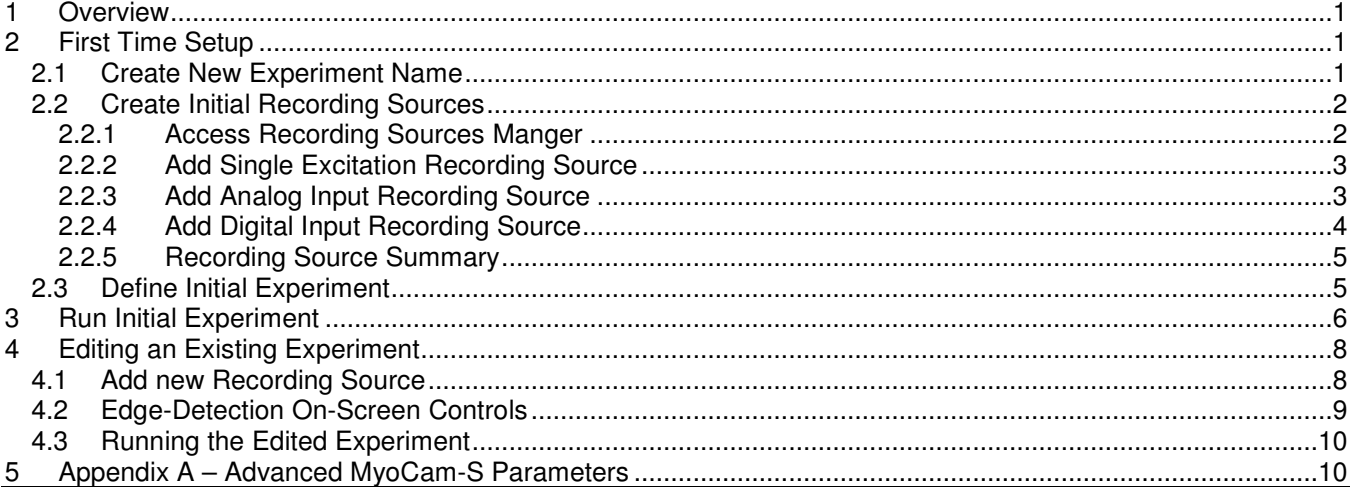

## **1 Overview**

The basic recording element in IonWizard is called a Recording Source. An experiment is basically a group of recording sources along with rate and duration information. Recording Sources provide the connection between one or more elements in the hardware tree and a specific acquisition method.

There are simple recording sources which read a device and store the result

- analog inputs
- digital inputs
- video inputs
- pmt counters
- etc…

In addition there are complex recording sources which provide addition functionality beyond basic data collection

- single excitation (controls light source to select specific excitation wavelength)
- dual excitation (controls light source to sample alternating excitation wavelengths)
- edge detection (process video images to record cell left & right edge locations)
- sarcomere length (process video images to record sarcomere spacing)
- and more

# **2 First Time Setup**

After installing the IonWizard 6x hardware, interface card(s), and driver(s) and configuring the IonWizard hardware tree the final step is to setup your experiments. At this point your experiment settings will be completely blank. To create your first experiments you will have to follow these steps.

#### **2.1 Create New Experiment Name**

Before you can access the recording source definitions you must create a new (blank) experiment.

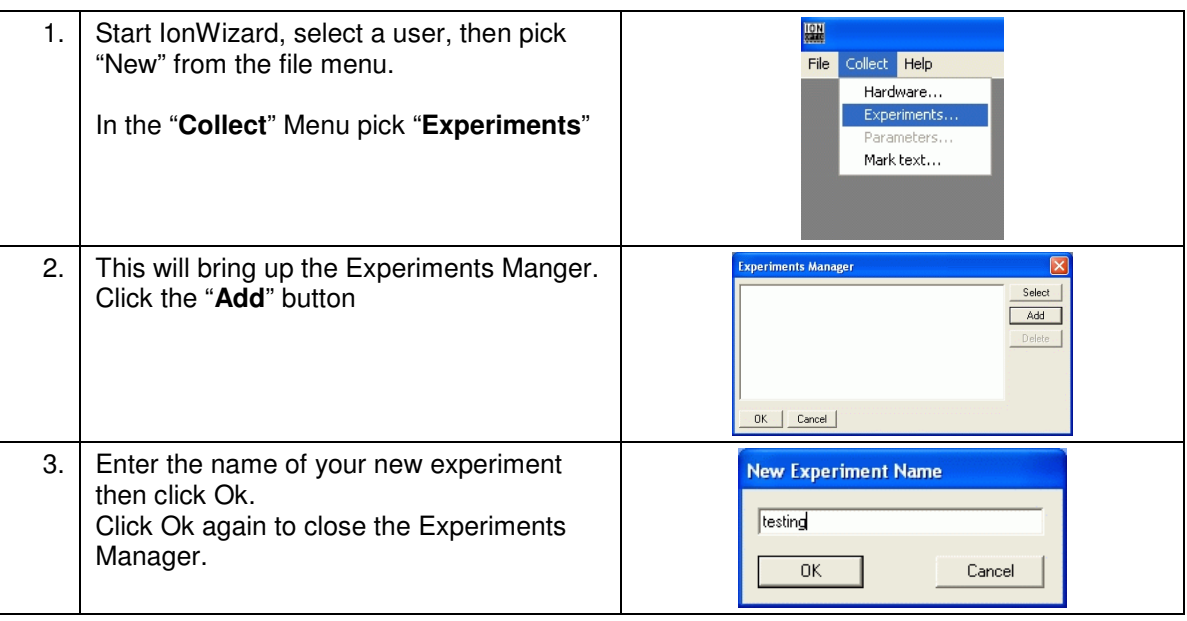

#### **2.2 Create Initial Recording Sources**

Now that you have defined an experiment you can access the experiment parameters which will allow you to access the recording source manager.

#### 2.2.1 Access Recording Sources Manger

The recording source manage is accessed from within the experiment parameters.

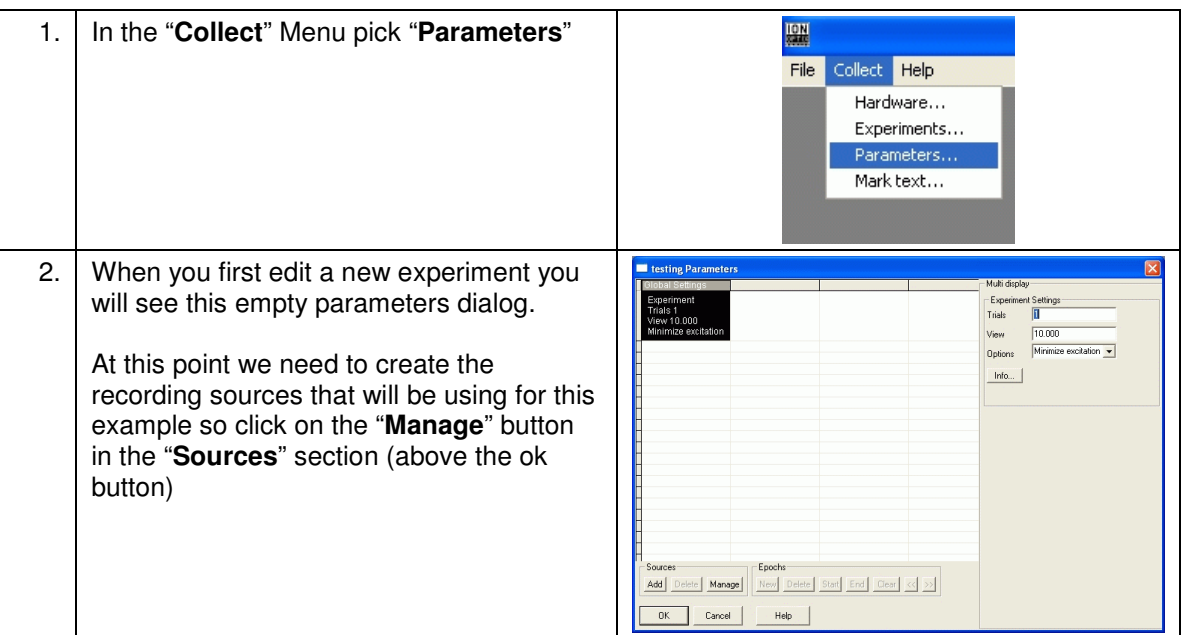

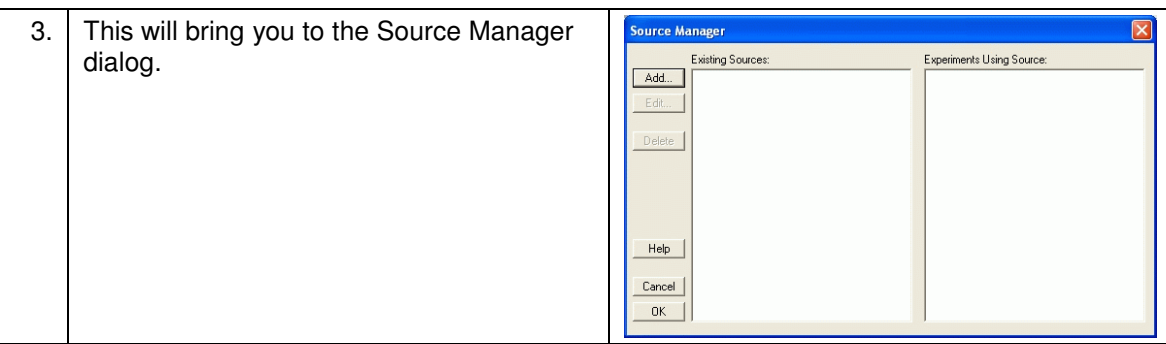

#### 2.2.2 Add Single Excitation Recording Source

The following steps will create a recording source that will position the proper excitation filter and sample emission data using a photomultiplier tube. In this example we will say we are creating the recording source for use with cells loaded with Fluo-4. This example can be adapted to any other single excitation dye by making the appropriate edits to the example text.

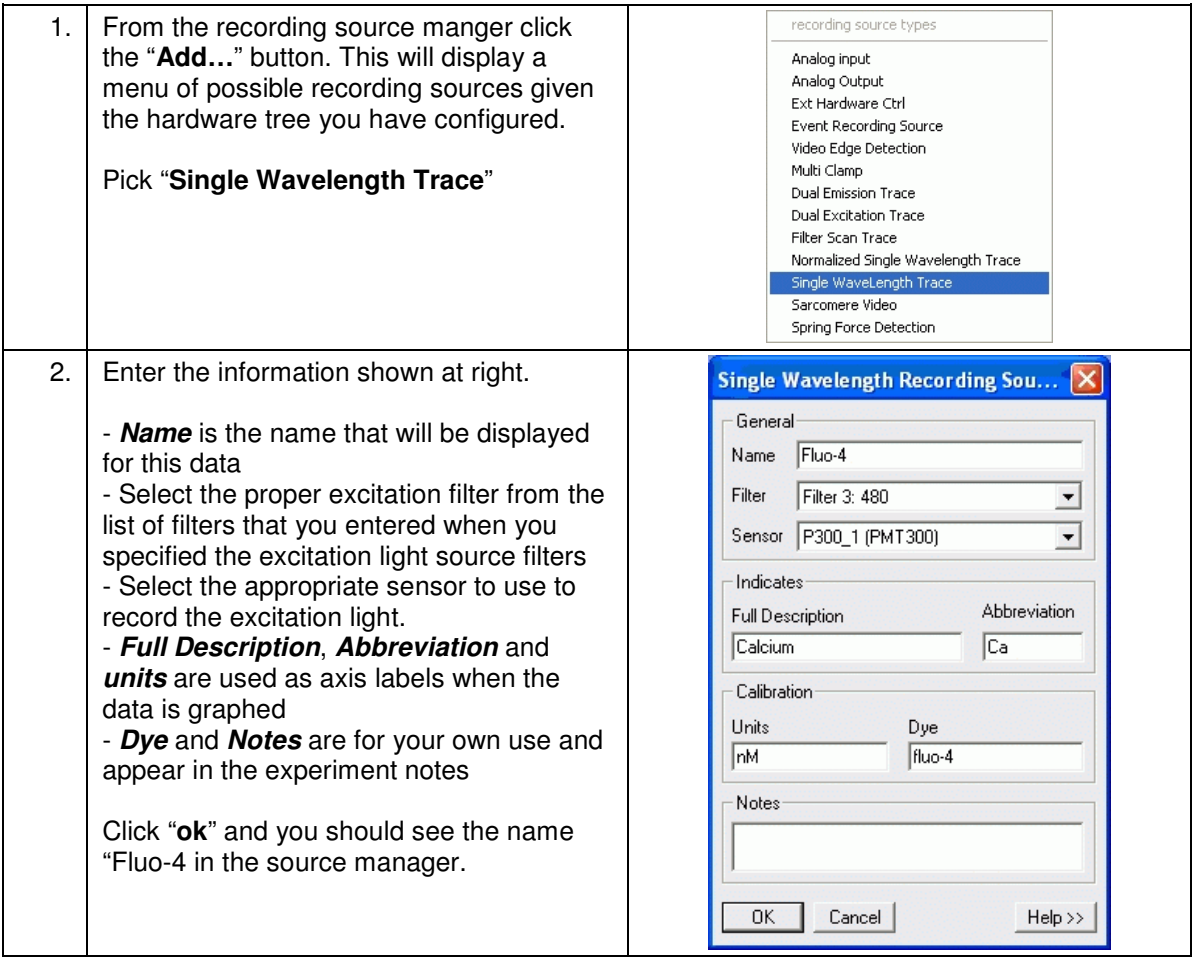

#### 2.2.3 Add Analog Input Recording Source

For this example we are going to configure an analog input that is connected to our cell temperature controller. You may use this example to record the analog output of any device or skip it if you do not have any

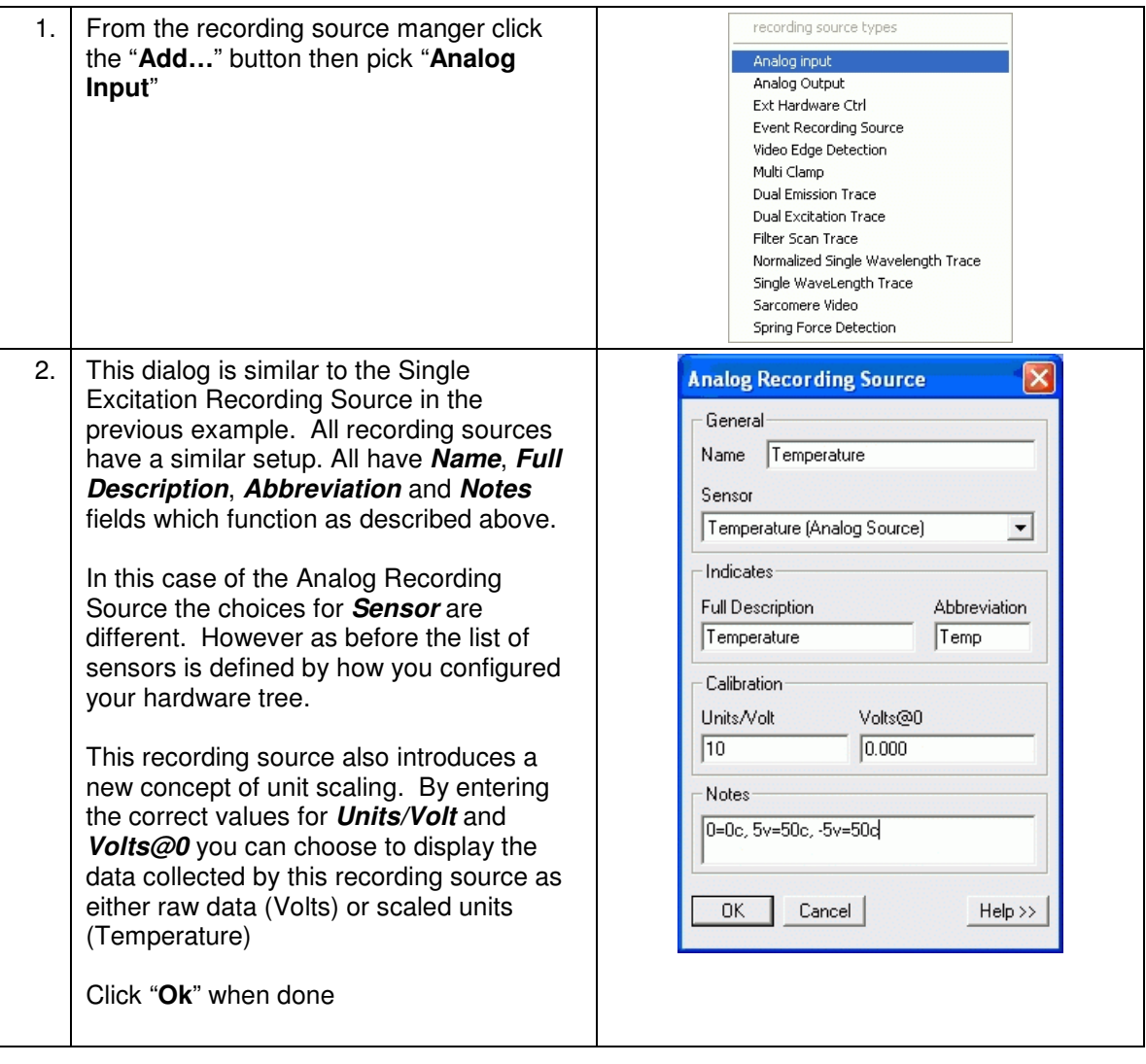

#### 2.2.4 Add Digital Input Recording Source

In order to use digital inputs you need to create a recording source. For this example we are going to configure an analog input that is connected to our cell temperature controller. You may use this example to record the analog output of any device or skip it if you do not have any

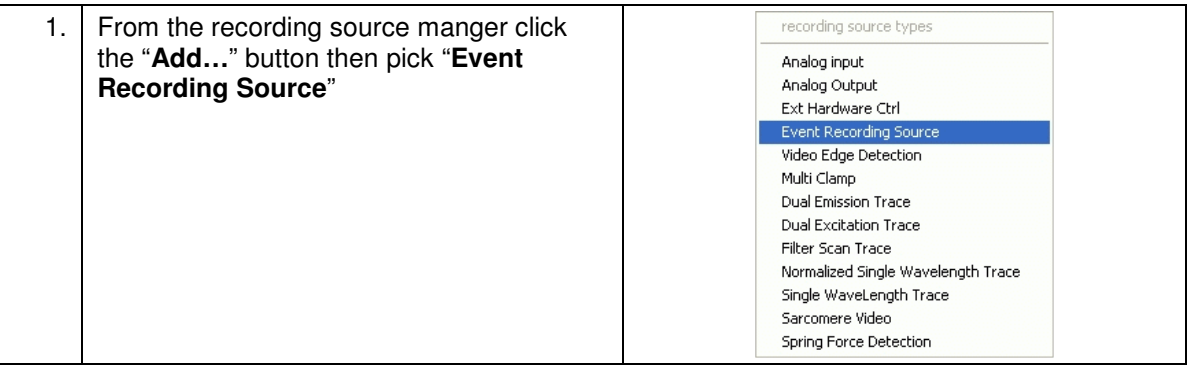

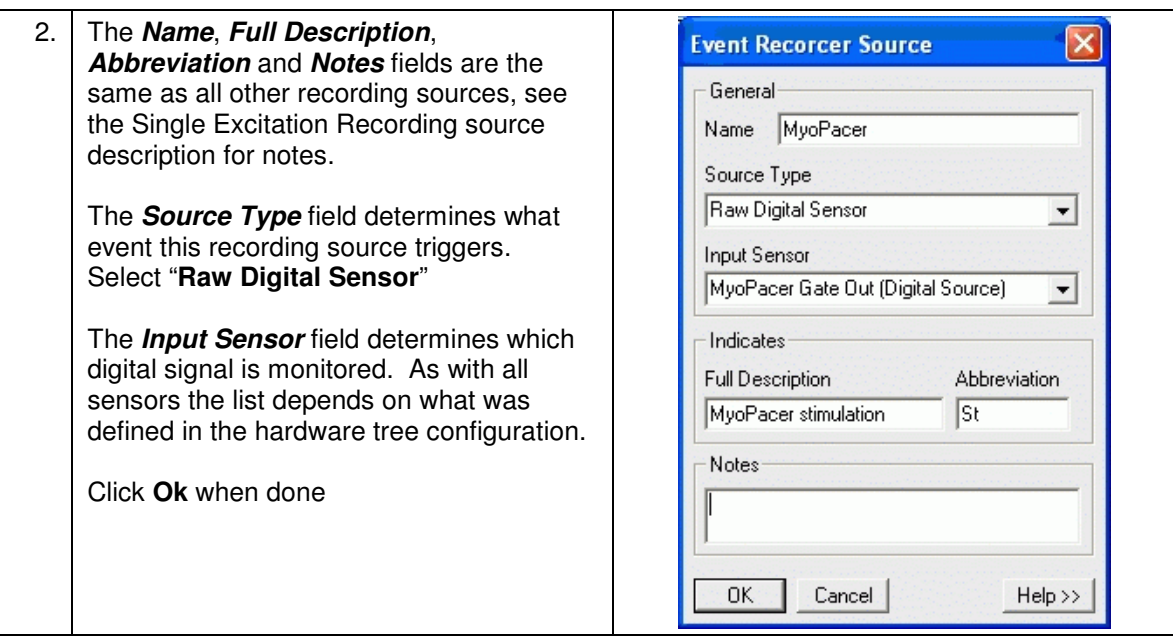

#### 2.2.5 Recording Source Summary

As shown in the examples above all recording sources have a common setup. How you define your recording sources provides the basic configuration information about how each type of data is collected. In the recording sources provide the place for you to customize how data are named and labled.

#### **2.3 Define Initial Experiment**

Now that you have created a basic set of recording sources you can create your first actual experiment.

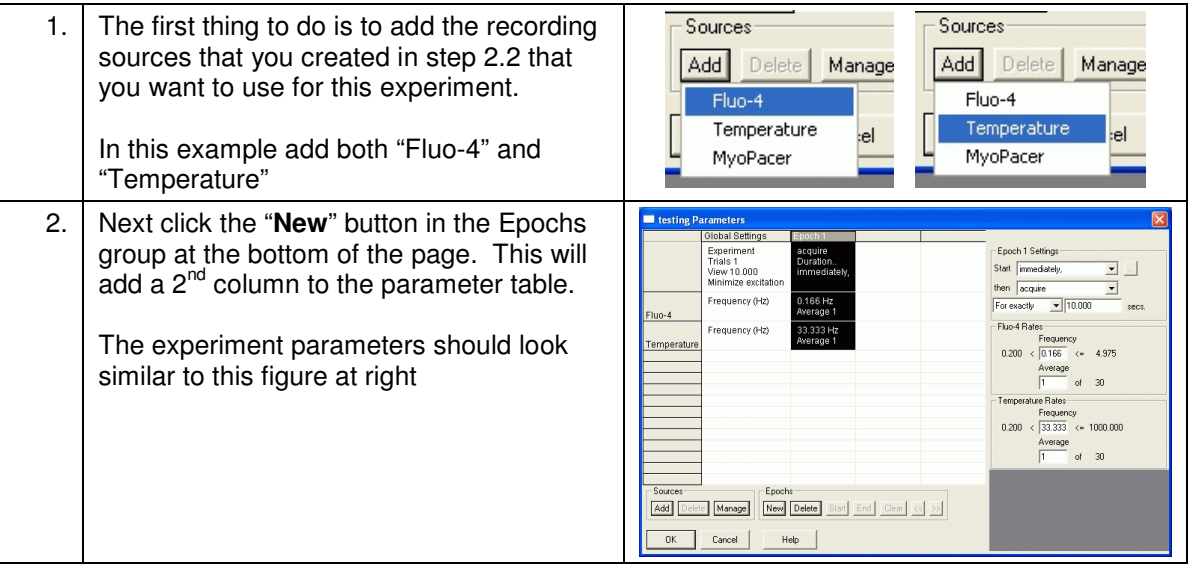

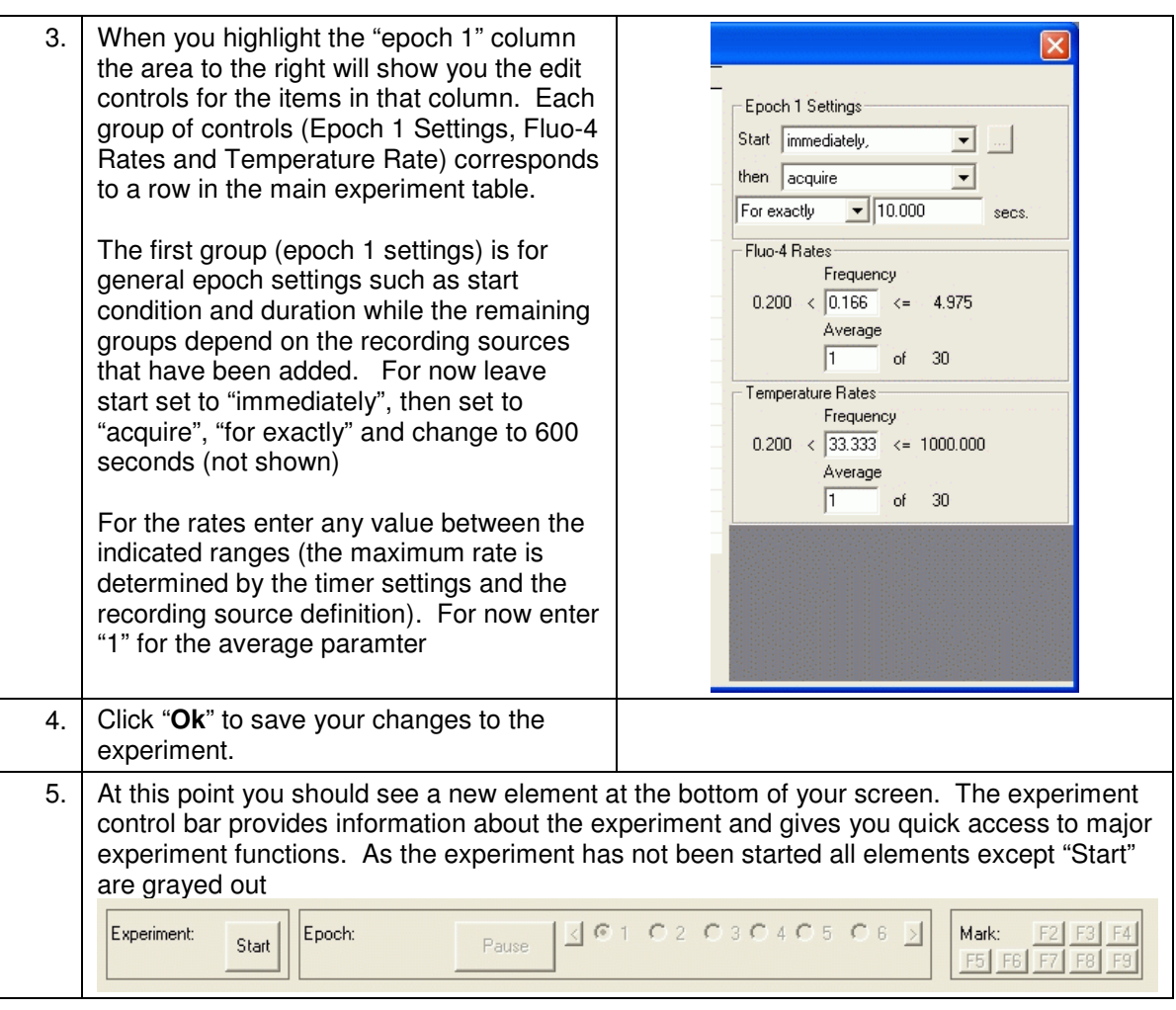

# **3 Run Initial Experiment**

Now that you have a valid experiment you may start it to collect data.

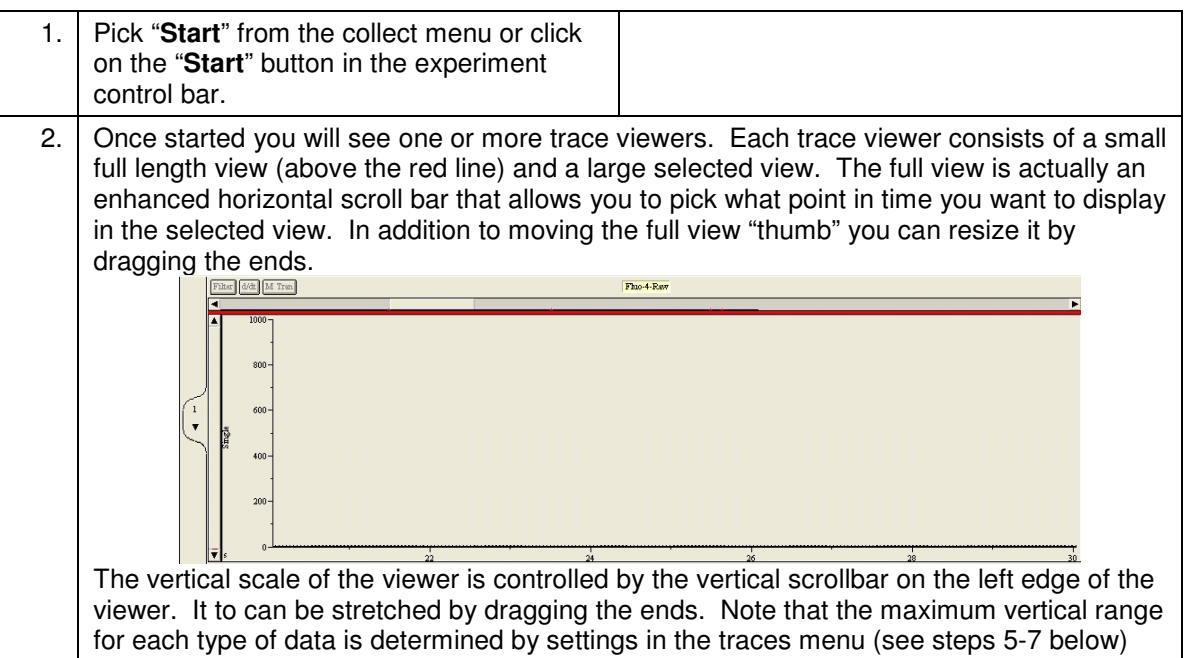

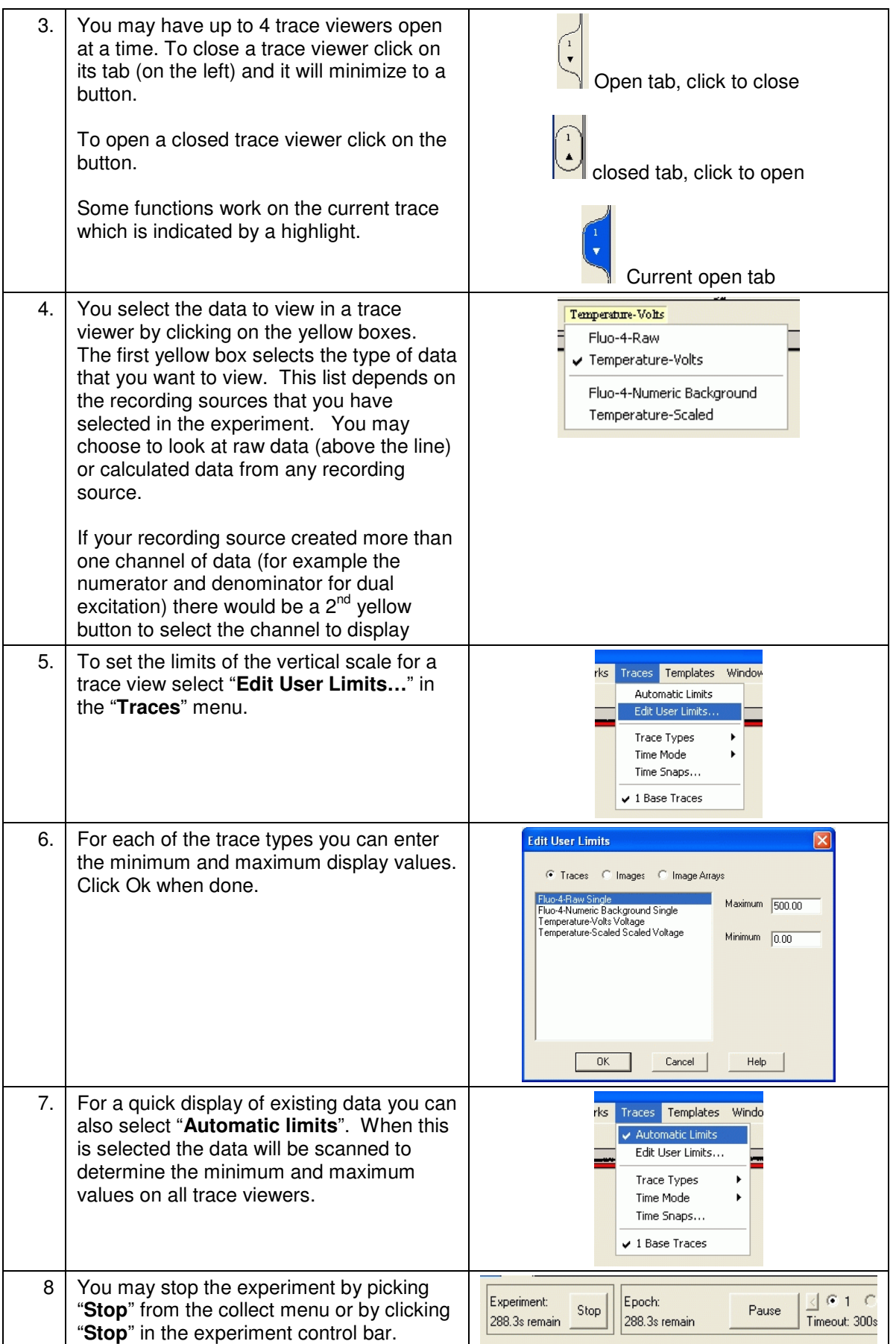

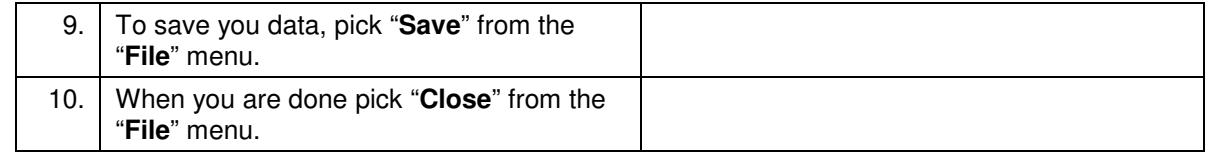

# **4 Editing an Existing Experiment**

Now that we have an existing experiment lets edit it to add cell length measurement. We will be adding Video Edge detection to our previous experiment.

#### **4.1 Add new Recording Source**

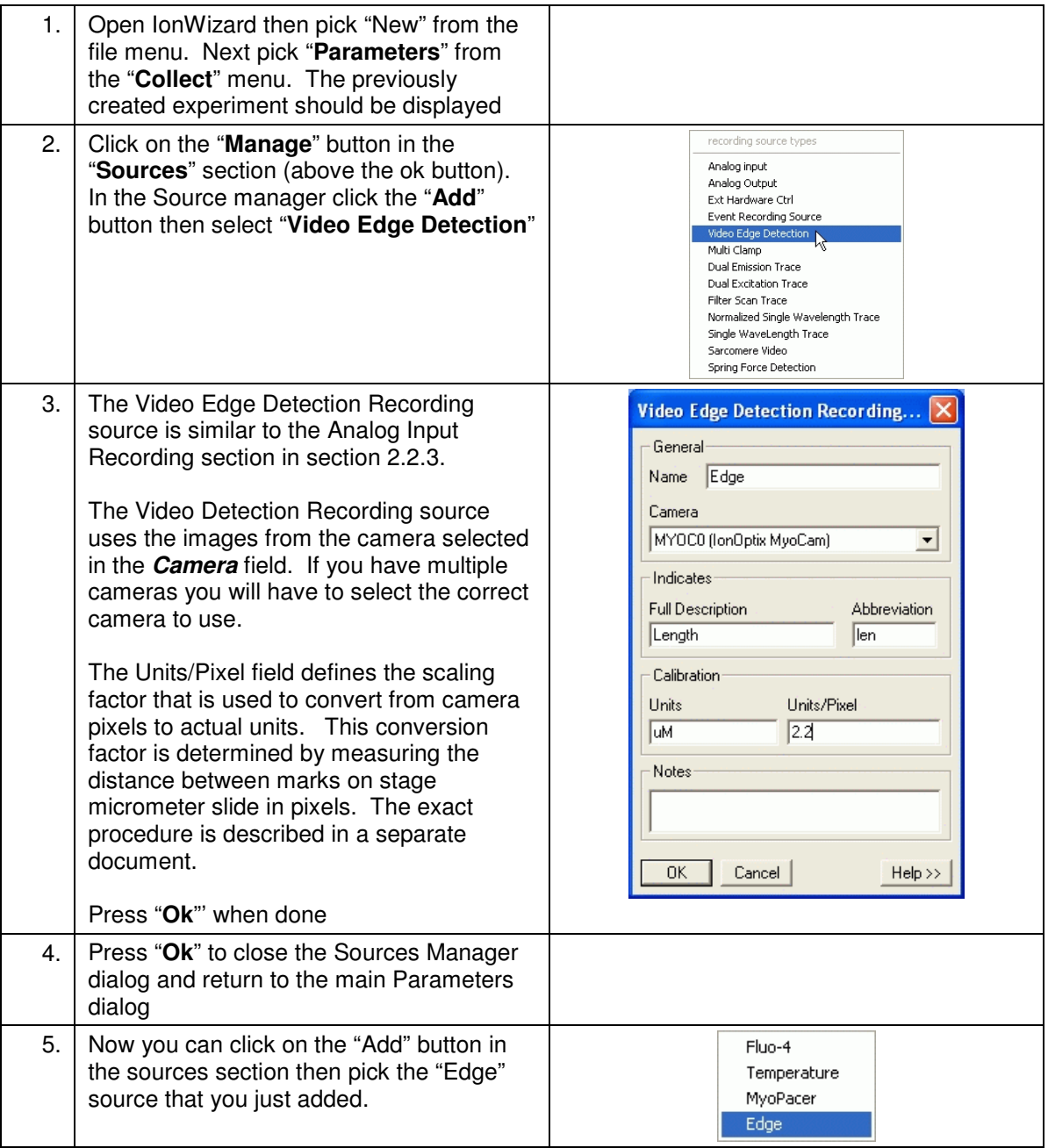

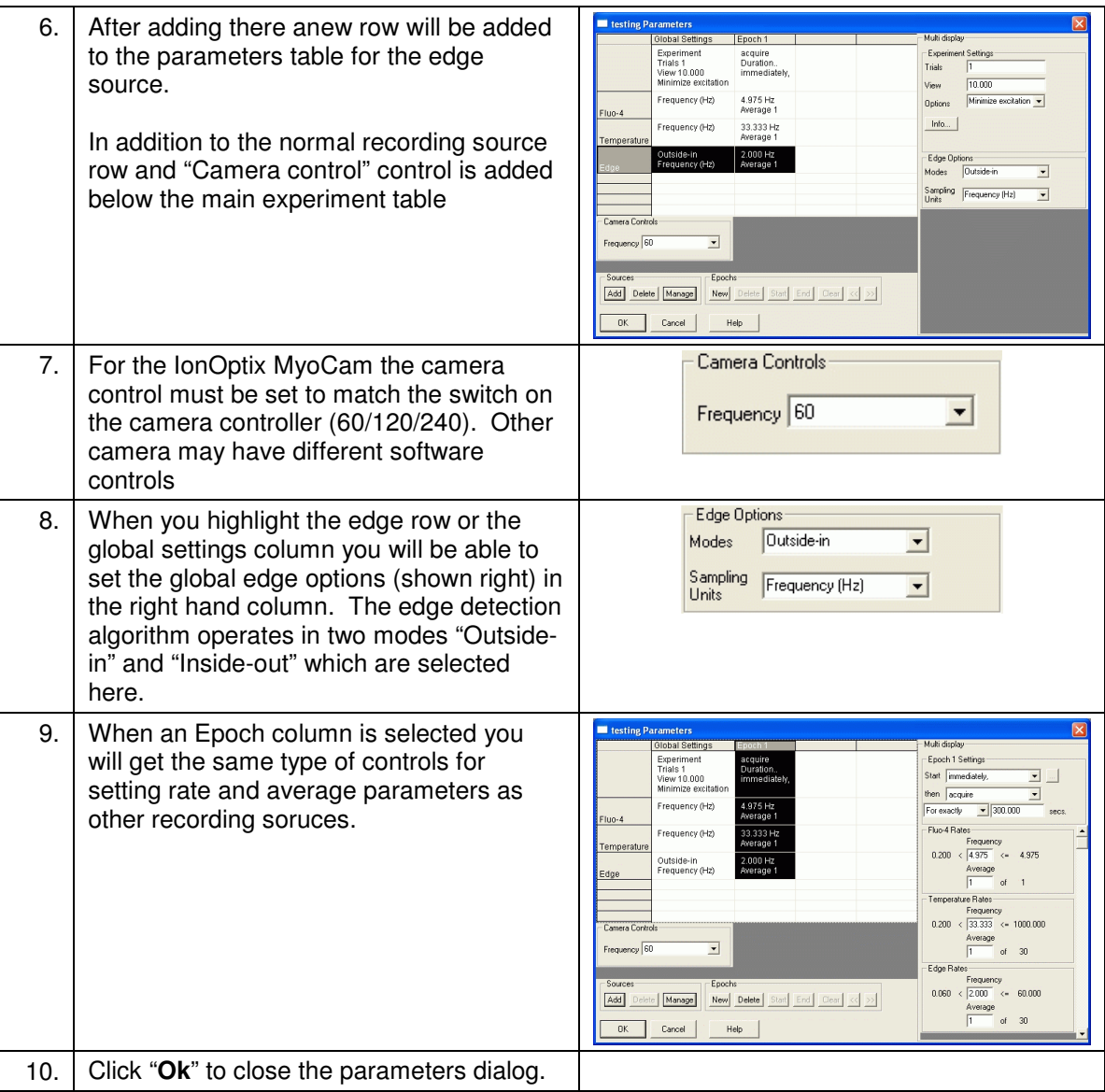

#### **4.2 Edge-Detection On-Screen Controls**

When you close the parameters dialog after adding a Video Edge Detection recording source you will see the Video Edge Detection control bar on the bottom of the screen.

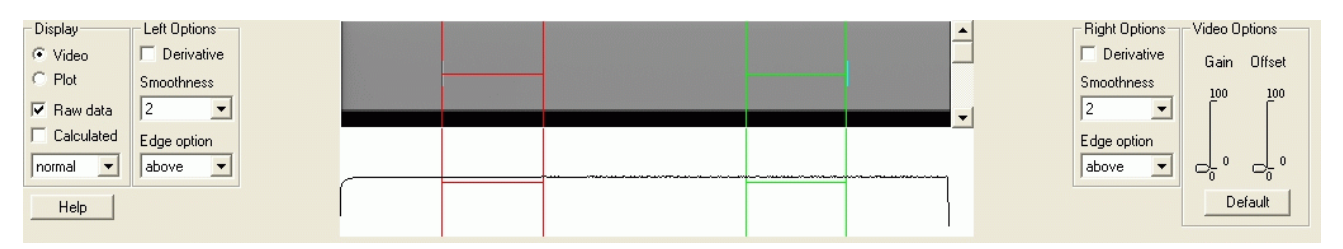

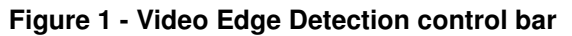

#### **IonWizard 6x Experiment Setup**  July 6, 2007

This bar allows you to interactively tune the visually related parameters of the video edge detection control before and during an experiment. The top window (gray) will display a picture of the video being captured by the camera (which is blank in this figure). The bottom window (white) will show the graphs of the raw and calculated traces that are used to determine the edges. The red and green controls are moved by the mouse to select the active are for the left (red) and right (green edges). The vertical lines in the top window selects the video line that is scanned and the vertical line in the bottom window selects the threshold for the select edge option. More details of these controls are provided in separate document.

#### **4.3 Running the Edited Experiment**

Once you have completed editing the experiment you can run it as before.

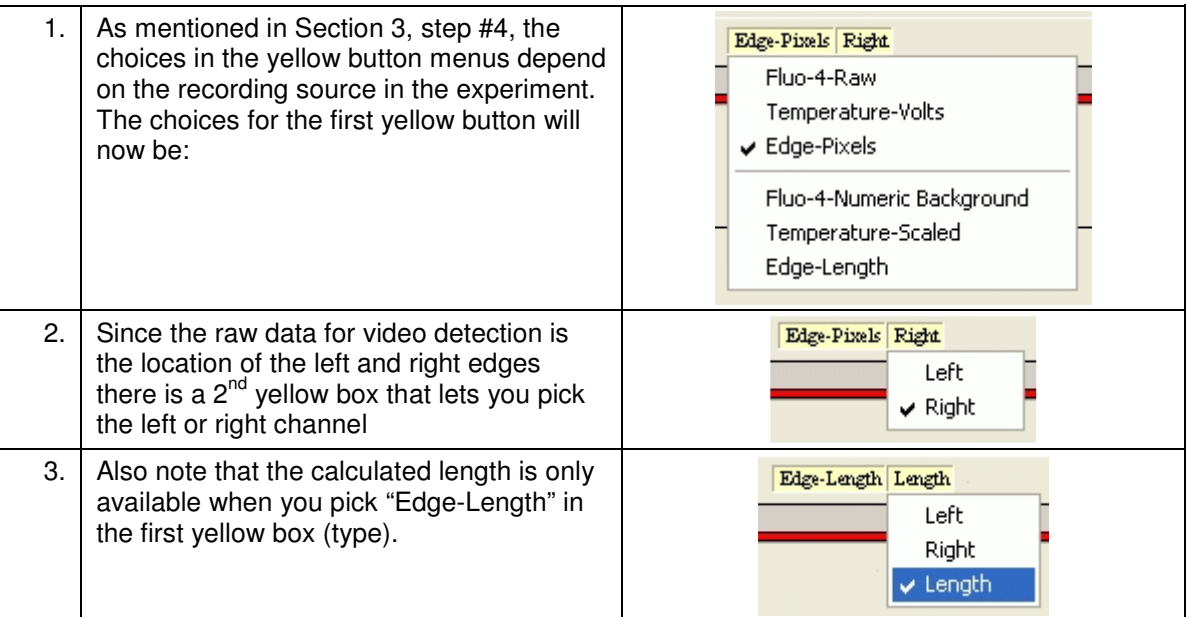

# **5 Appendix A – Advanced MyoCam-S Parameters**

When using the MyoCam-S you can program the camera to go at faster rates by sampling fewer lines. This is done by selecting the advanced camera options in the experiment parameters. The maximum rate is determined by the interaction of a number of these parameters. Some example combinations of values are listed below; please refer to other documentation for more specific information.

## **IonWizard 6x Experiment Setup In the ULIVE 1000 MILLION CONTROVERSITY CONTROL**

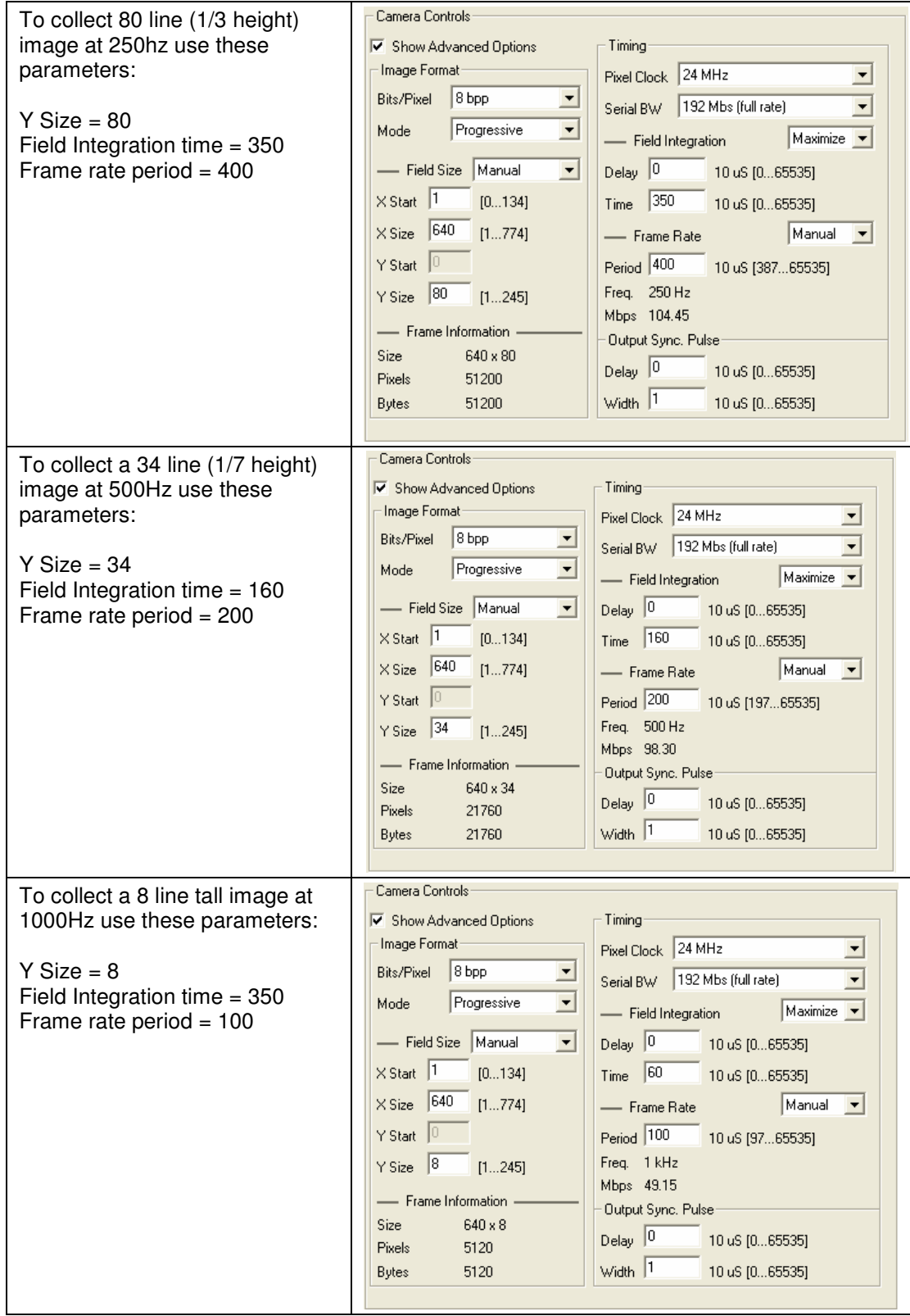